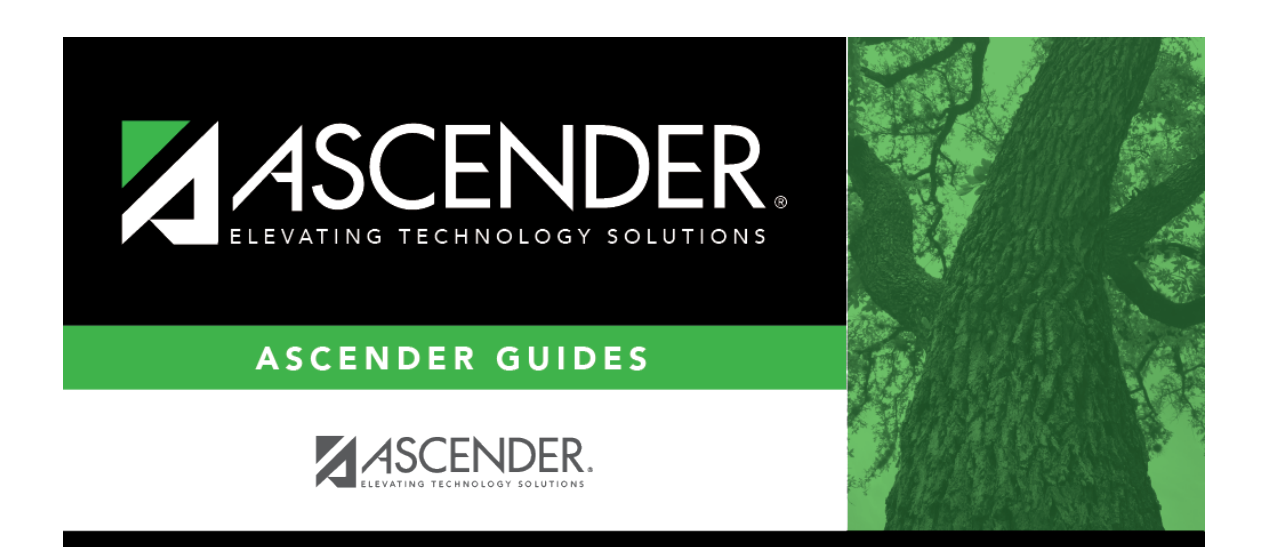

# **registration\_childfind\_sppi12\_nonenrolled\_demoenroll**

## **Table of Contents**

Information on this tab must be manually added by the district.

**Instructional Track** is not enabled or applicable for non-enrolled students.

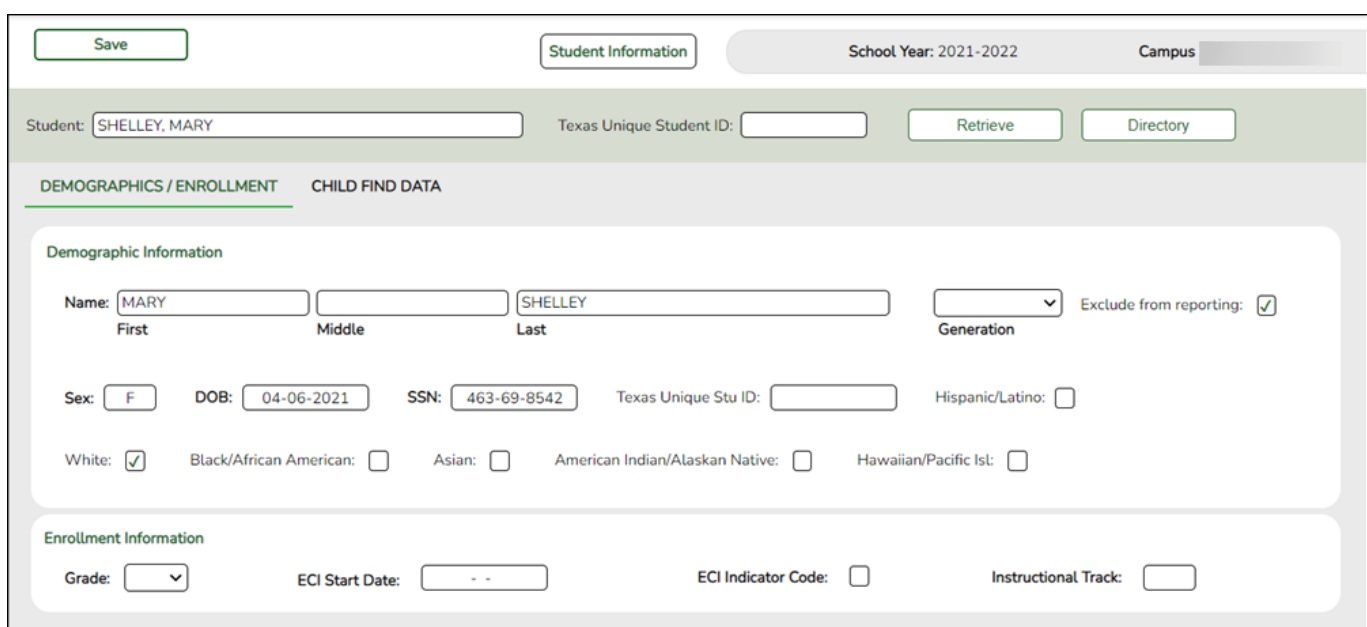

## **Update data**:

## ❏ Under **Demographic Information**:

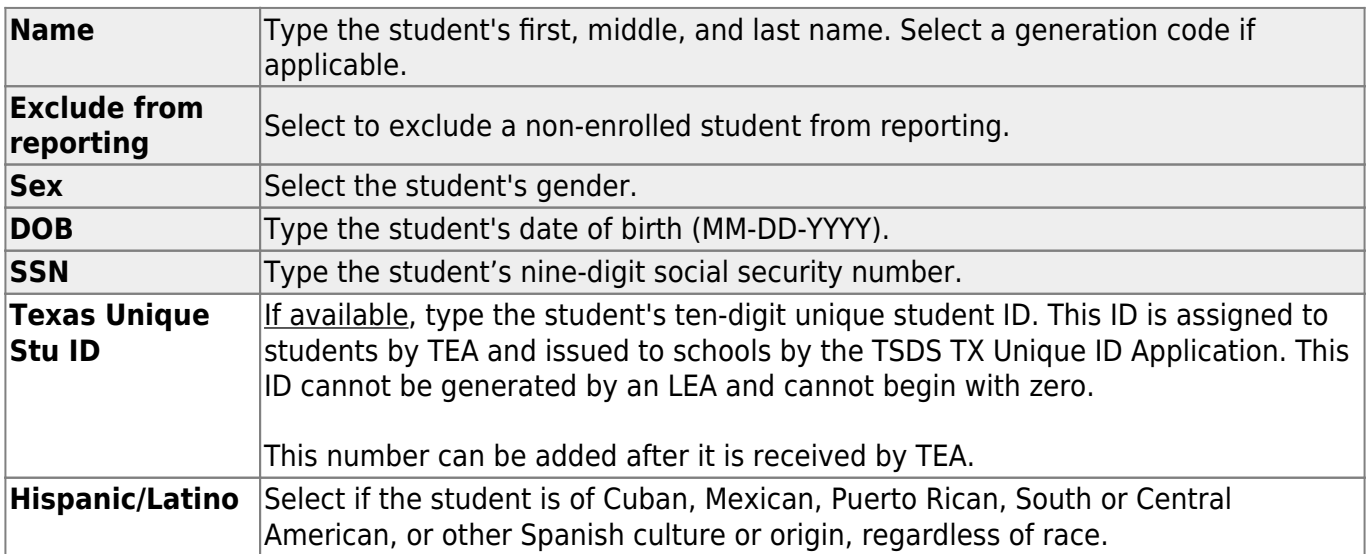

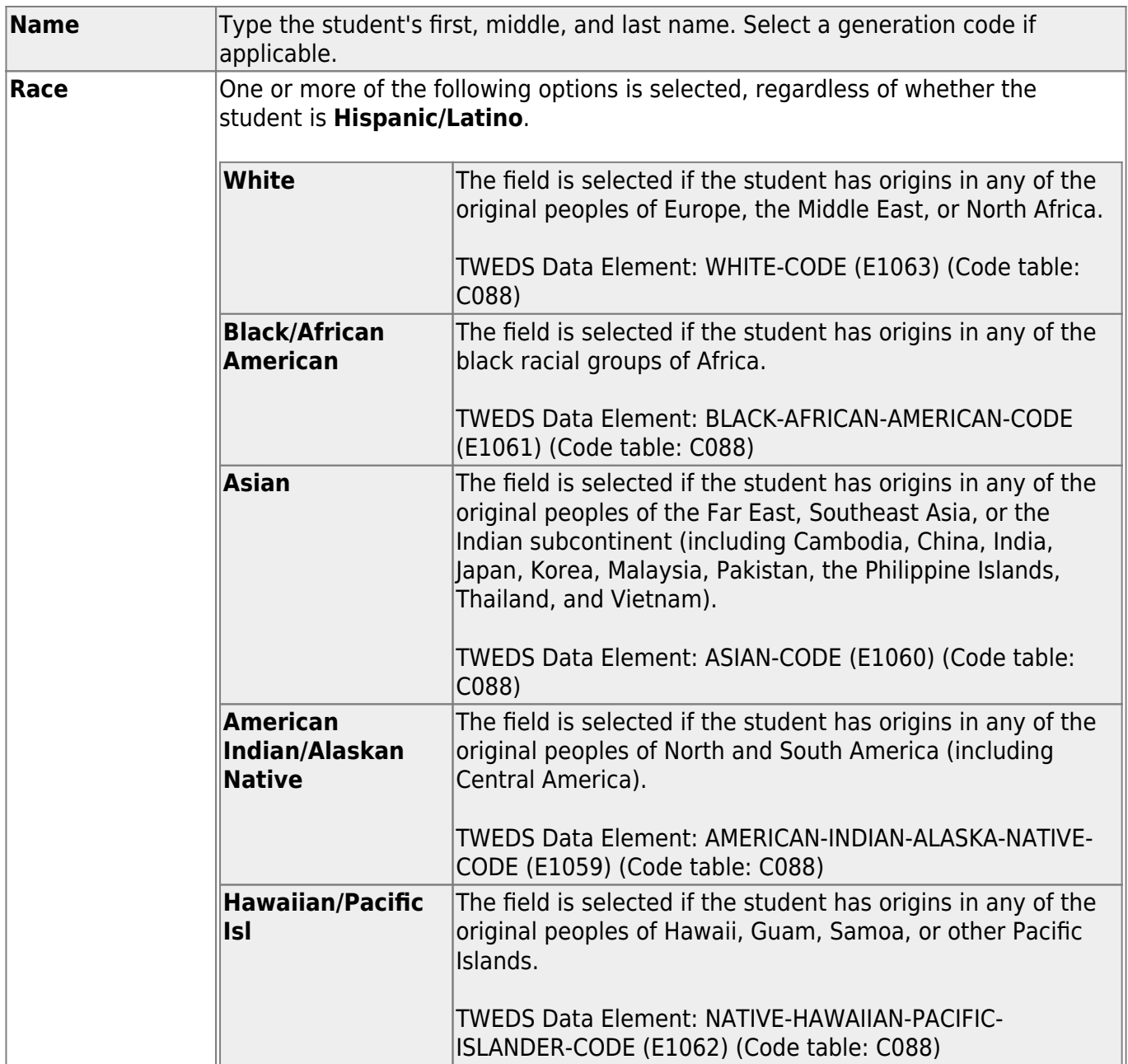

### ❏ Click **Save**.

## ❏ Under **Enrollment Information**:

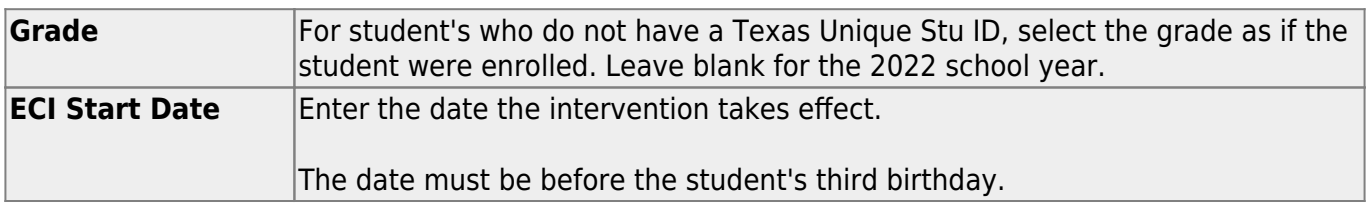

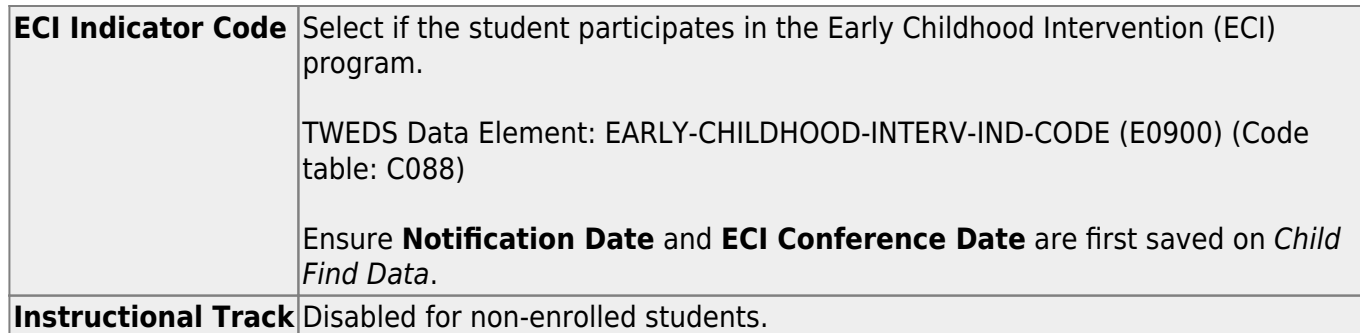

❏ Click **Save**.

## **Using the Directory to retrieve a non-enrolled student**

In this scenario **Campus** has two purposes:

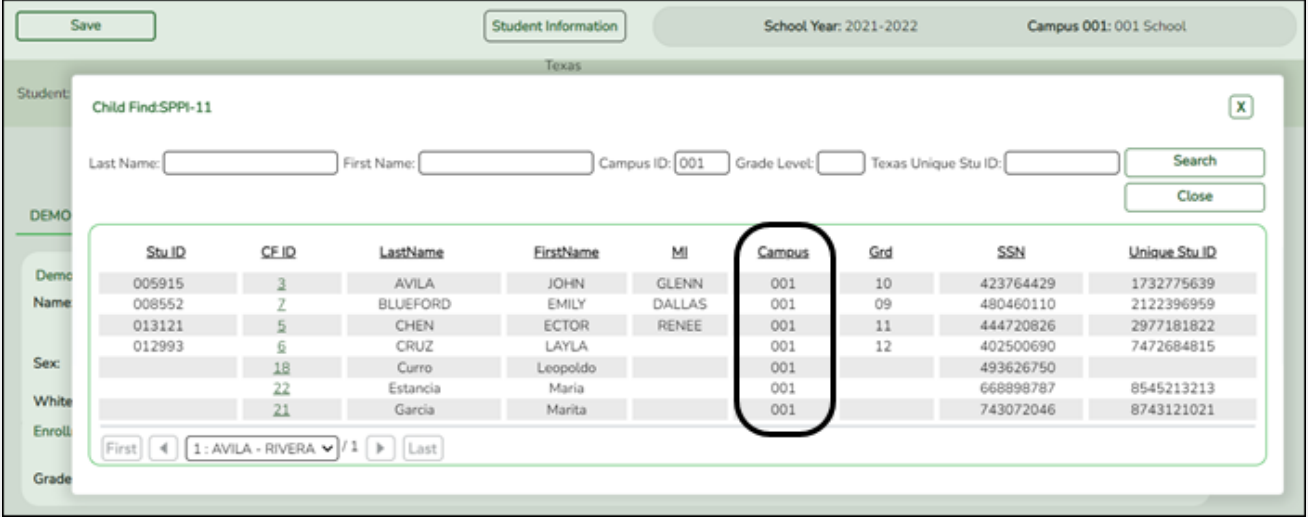

• For an enrolled student, the **Campus ID** is the enrollment campus. There is a **Stu ID** associated with the student.

• For a non-enrolled student, the **Campus ID** is the evaluation campus. There is not a **Stu ID** associated with the student. These students have a **CF ID** which will act as a Stu ID for reporting purposes.

To retrieve students in the Directory who do not have an Evaluation Campus ID assigned on Registration > Maintenance > Core Collections > Child Find: SPPI-12 > Child Find Data:

❏ Clear the **Campus ID** field, then click **Search**. All students display.

❏ Click on the student's **CF ID** to retrieve the student.

#### State Reporting

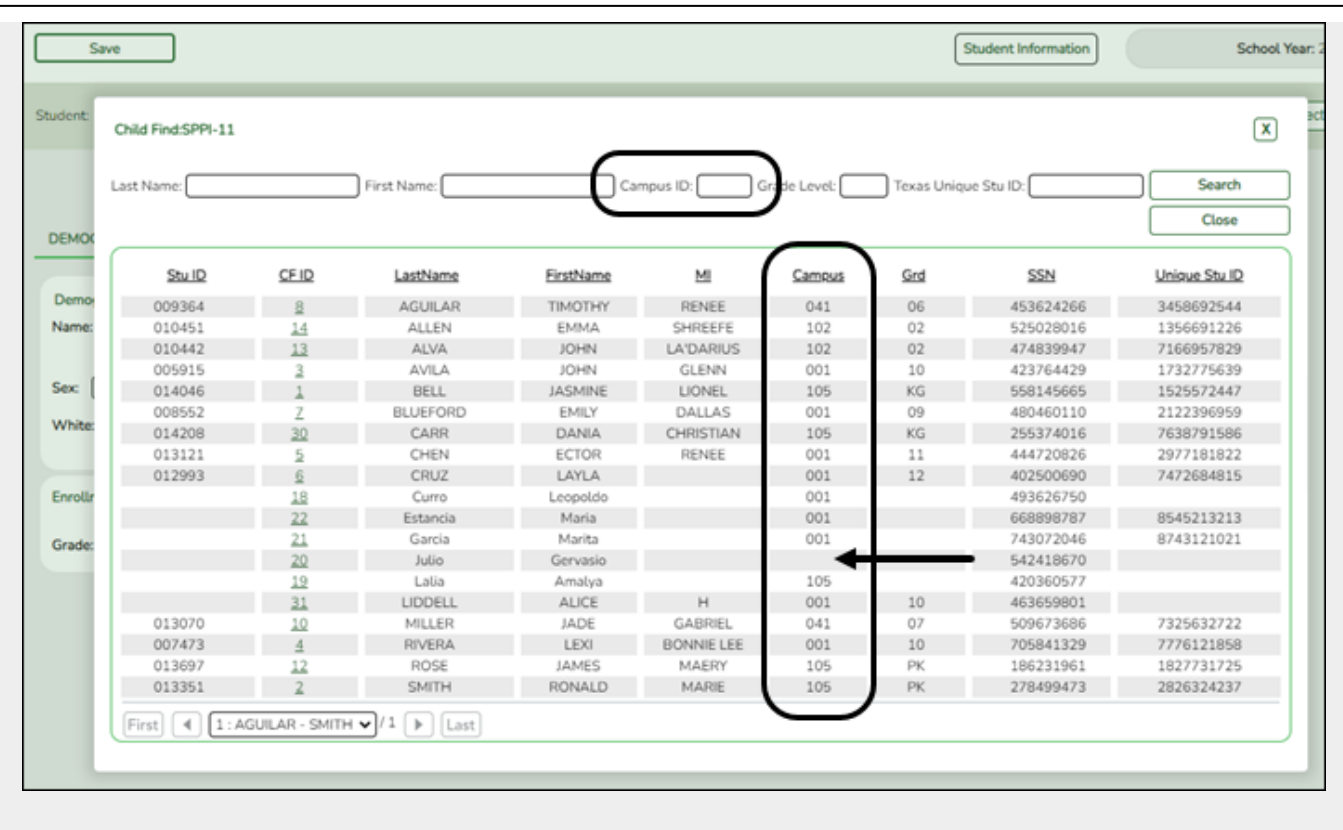

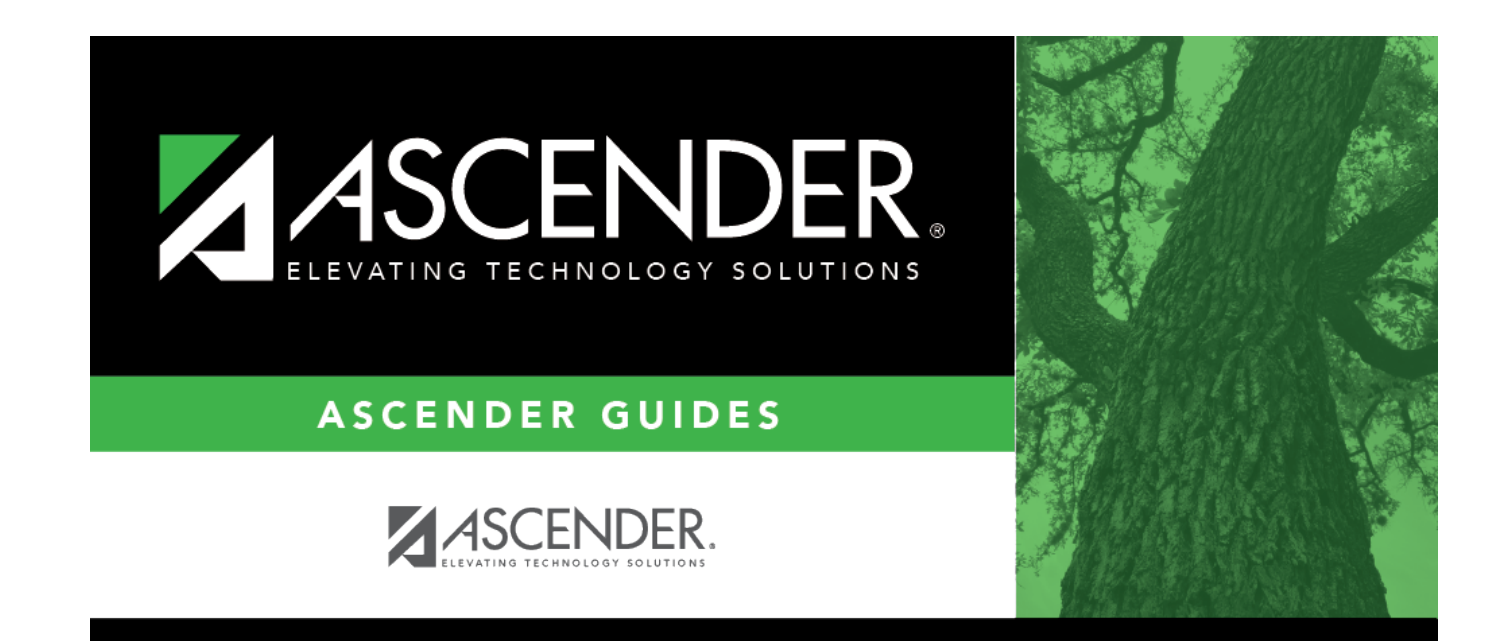

## **Back Cover**